# 使用防火牆裝置管理器升級安全防火牆威脅防禦

### 目錄

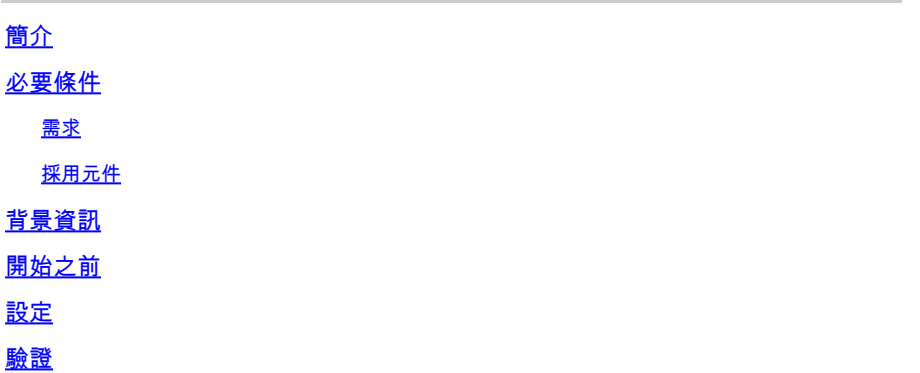

## 簡介

本檔案介紹使用防火牆裝置管理員(FDM)進行思科安全防火牆威脅防禦(FTD)升級的範例。

## 必要條件

#### 需求

思科建議瞭解以下主題:

• 本指南沒有特定要求

採用元件

本文中的資訊係根據以下軟體和硬體版本:

• 執行FTD版本7.2.3的Cisco Firepower 4125

本文中的資訊是根據特定實驗室環境內的裝置所建立。文中使用到的所有裝置皆從已清除(預設 )的組態來啟動。如果您的網路運作中,請確保您瞭解任何指令可能造成的影響。

### 背景資訊

本文檔的具體要求包括:

- 連線到FTD的管理IP
- 之前從軟體思科入口網站下載的FTD升級套件(.REL.tar)

以下裝置支援此升級過程:

• 任何運行FTD軟體、配置了本地管理的思科Firepower型號。

# 開始之前

- 1. 建立並下載FTD組態的備份。
- 2. 驗證目<u>[標版本](/content/en/us/td/docs/security/secure-firewall/upgrade/device-manager/730/upgrade-device-manager-73/upgrade-threat-defense.html#Cisco_Generic_Topic.dita_3e70754d-7d23-4fea-a40a-3f100927fd4a)</u>的升級路徑。
- 3. 從<u>[思科軟體中心](https://software.cisco.com/)</u>下載升級套件。
- 4. 請勿重新命名升級檔案。系統認為重新命名的檔案無效。

5. 為升級過程安排維護視窗,因為流量會受到影響。

## 設定

步驟 1.使用FTD的管理IP登入防火牆裝置管理員:

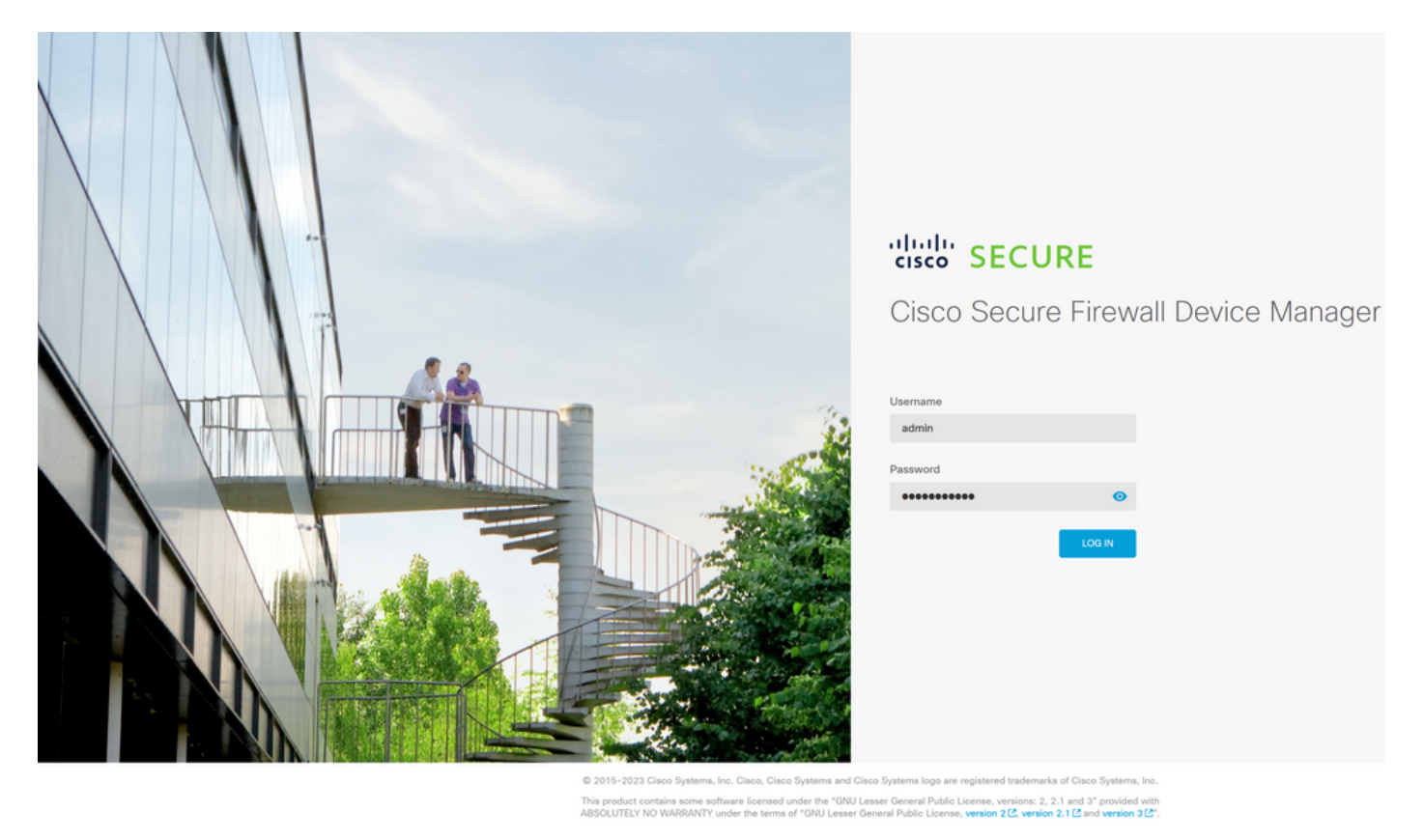

步驟 2.在Firewall Device Manager Dashboard上按一下View Configuration:

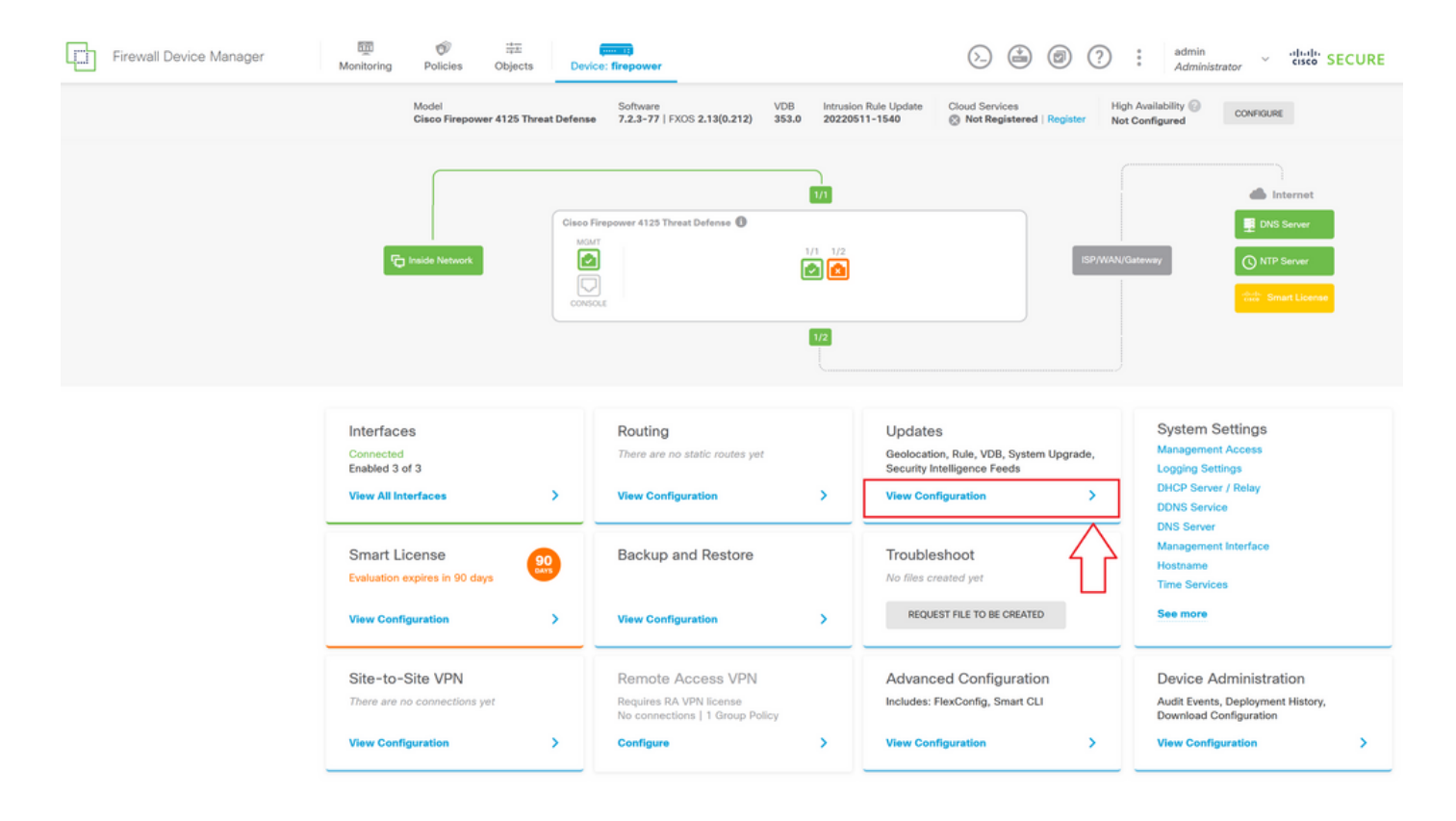

步驟 3.按一下「System Upgrade(系統升級)」部分下的「Browse」按鈕上傳安裝軟體包:

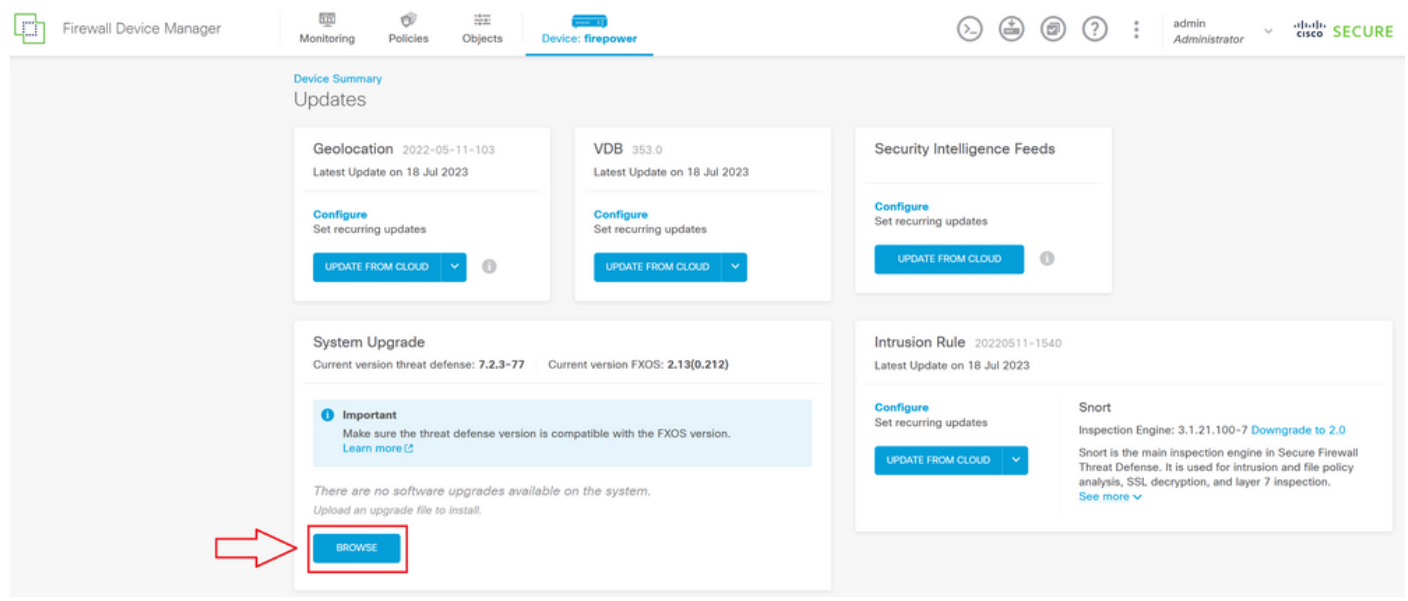

 $\bigwedge$ 注意:上傳升級軟體包後,BROWSE將在檔案仍被上傳時顯示動畫。上傳完成之前請勿刷新 網頁。

上載進度頁示例:

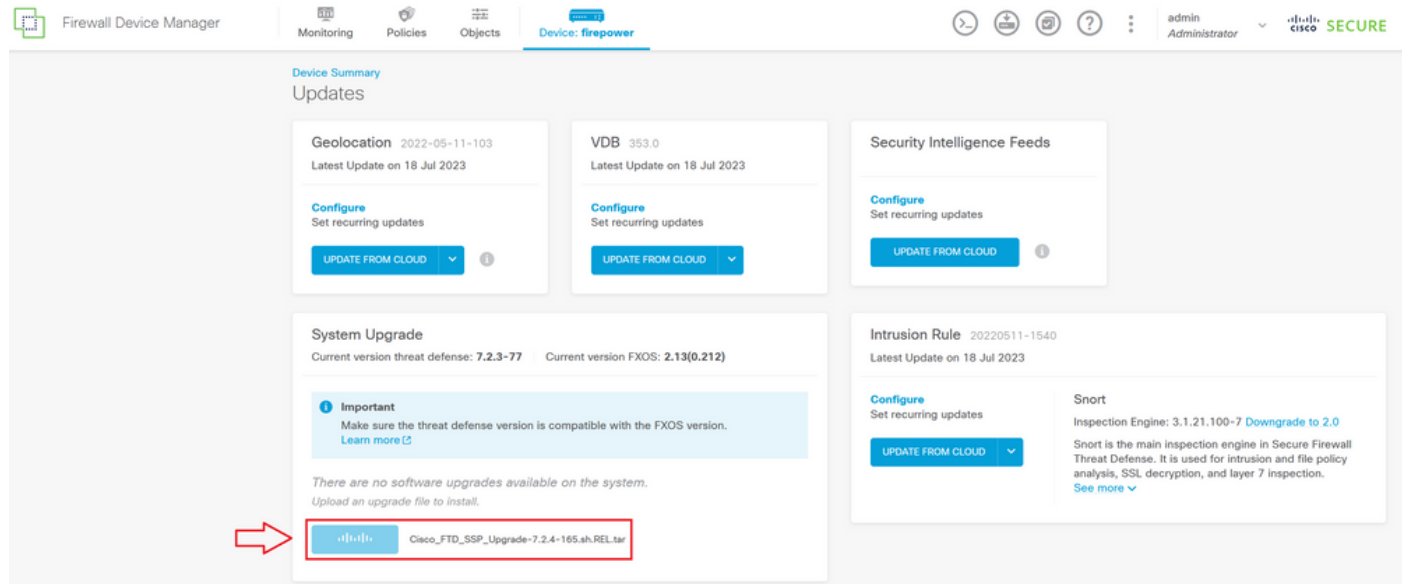

步驟 4.上傳完成後,系統會顯示一個彈出視窗,要求確認:

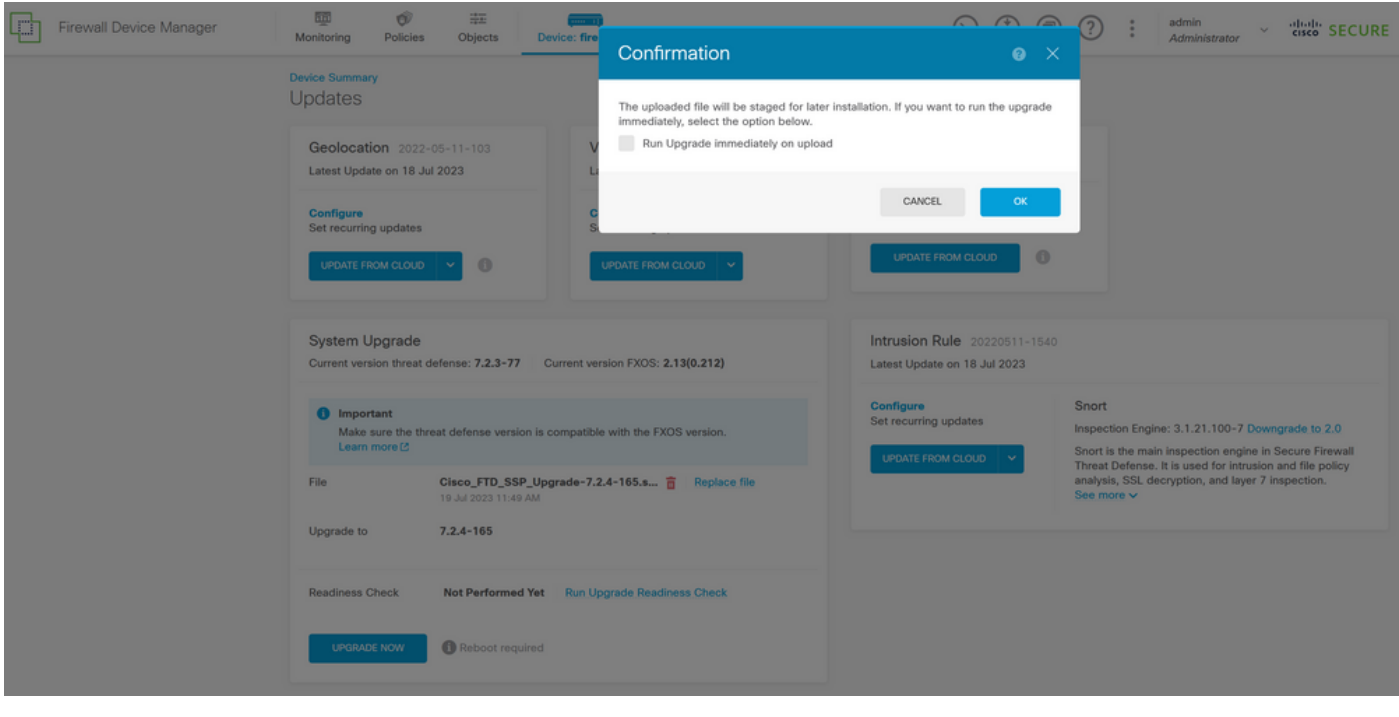

 $\blacklozen$ 註:如果您想直接繼續升級,可以選中upload 選項以立即運行升級,但是請注意,這將跳過 Readiness Check,該檢查可提供有關升級衝突的資訊,從而防止失敗。

步驟5.按一下Run Upgrade Readiness Check,對升級執行預驗證,以防止升級失敗:

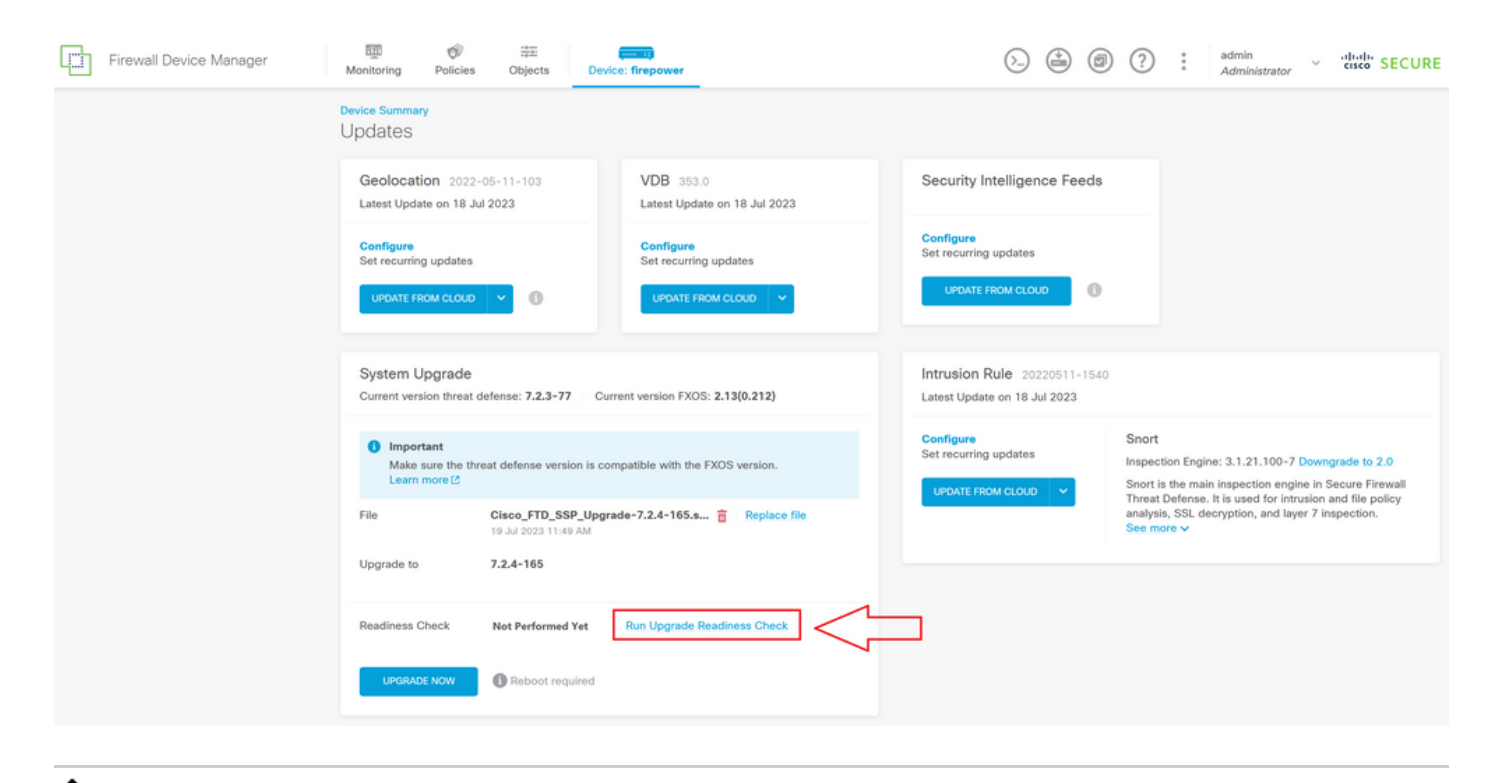

 $\blacklozen$ 註:您可以驗證是否已成功從任務清單完成就緒性檢查。

成功準備情況檢查示例:

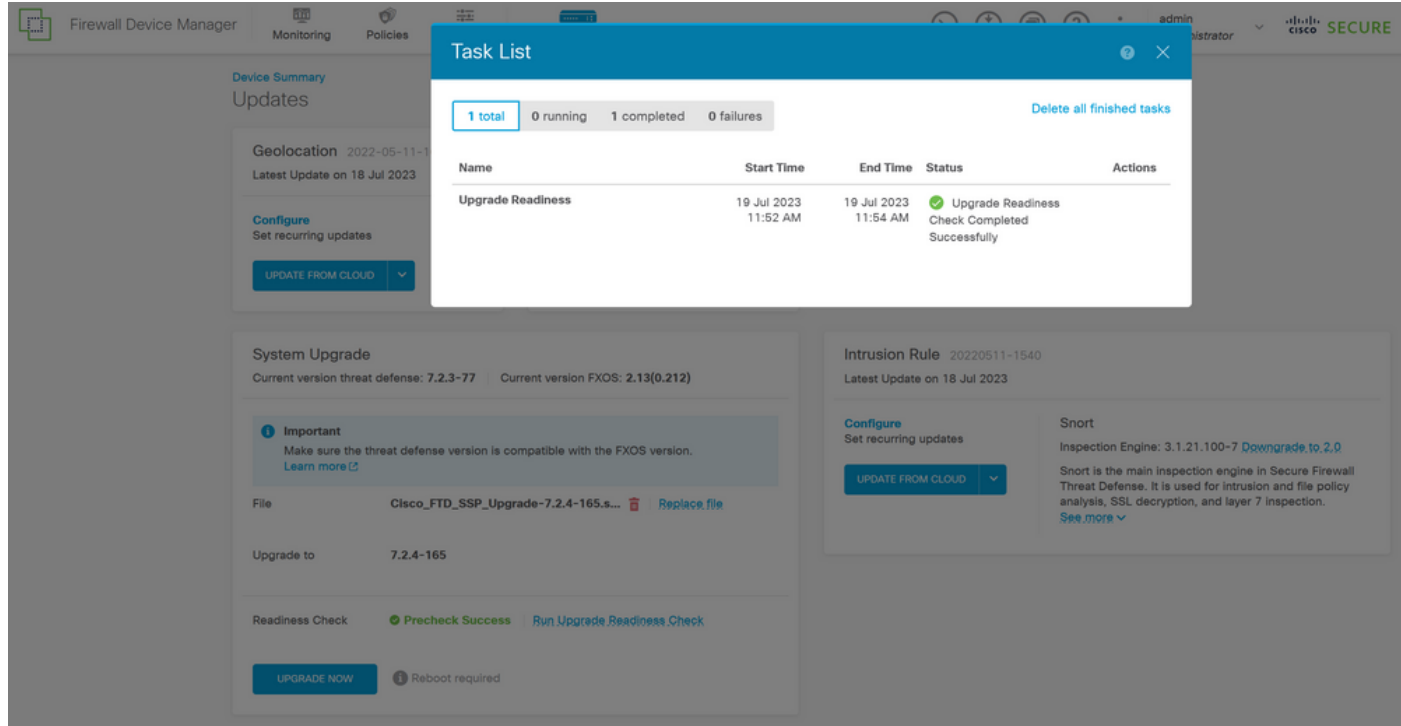

步驟 6.按一下「UPGRADE NOW」按鈕以繼續軟體升級:

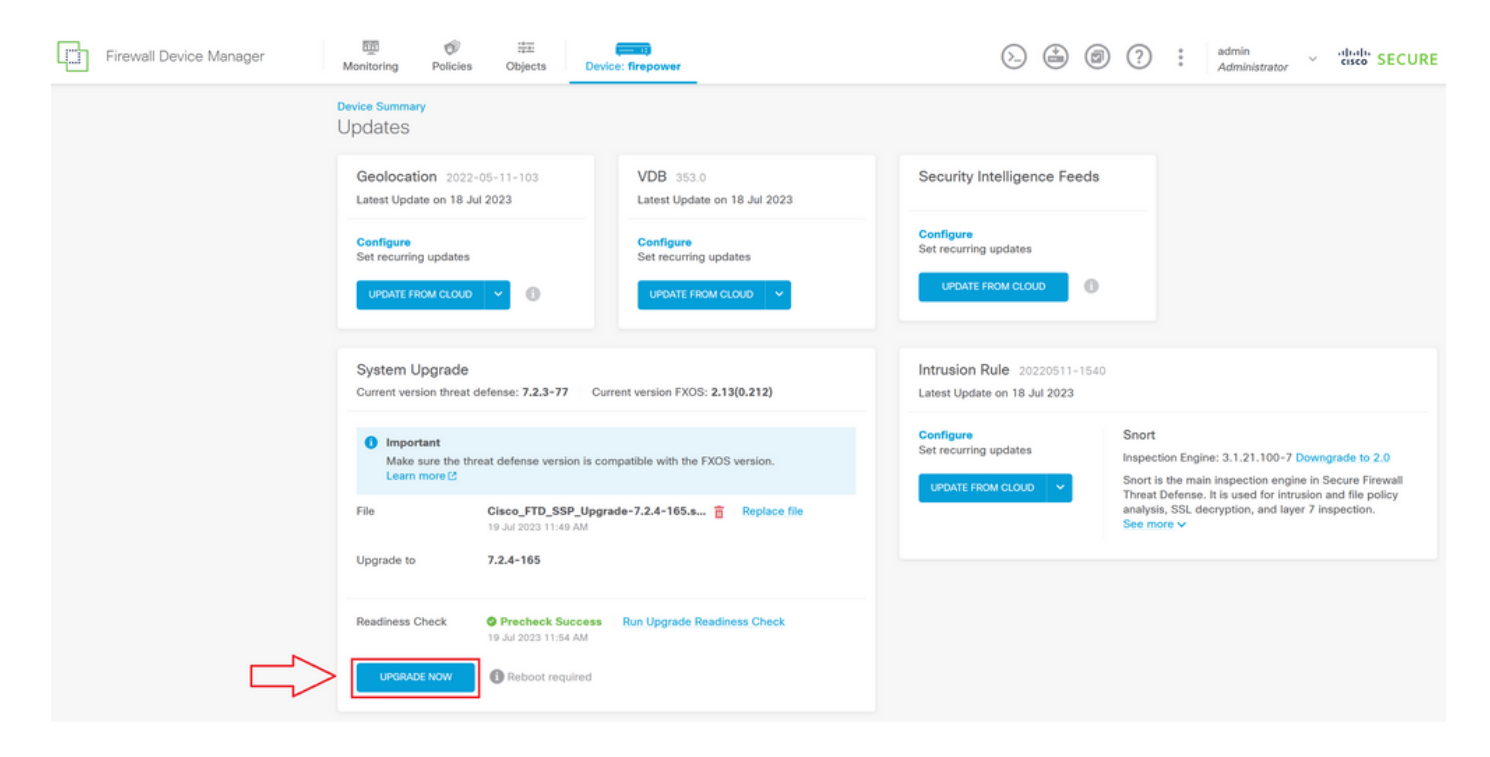

步驟 7.在彈出視窗中選擇CONTINUE以繼續升級:

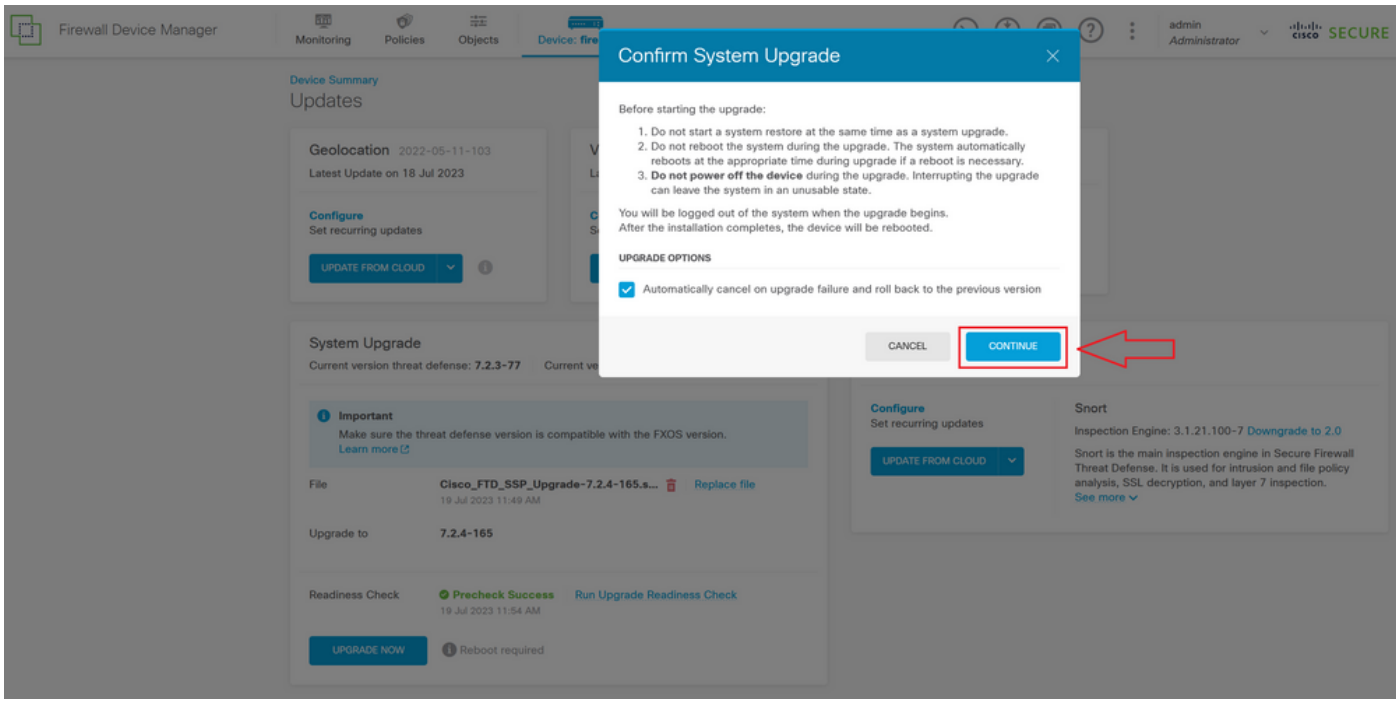

注意:預設情況下啟用回滾選項,建議您保留該選項,以便在升級出現問題時恢復任何升級配 置。

步驟 8.系統會將您重新導向至顯示升級進度的頁面:

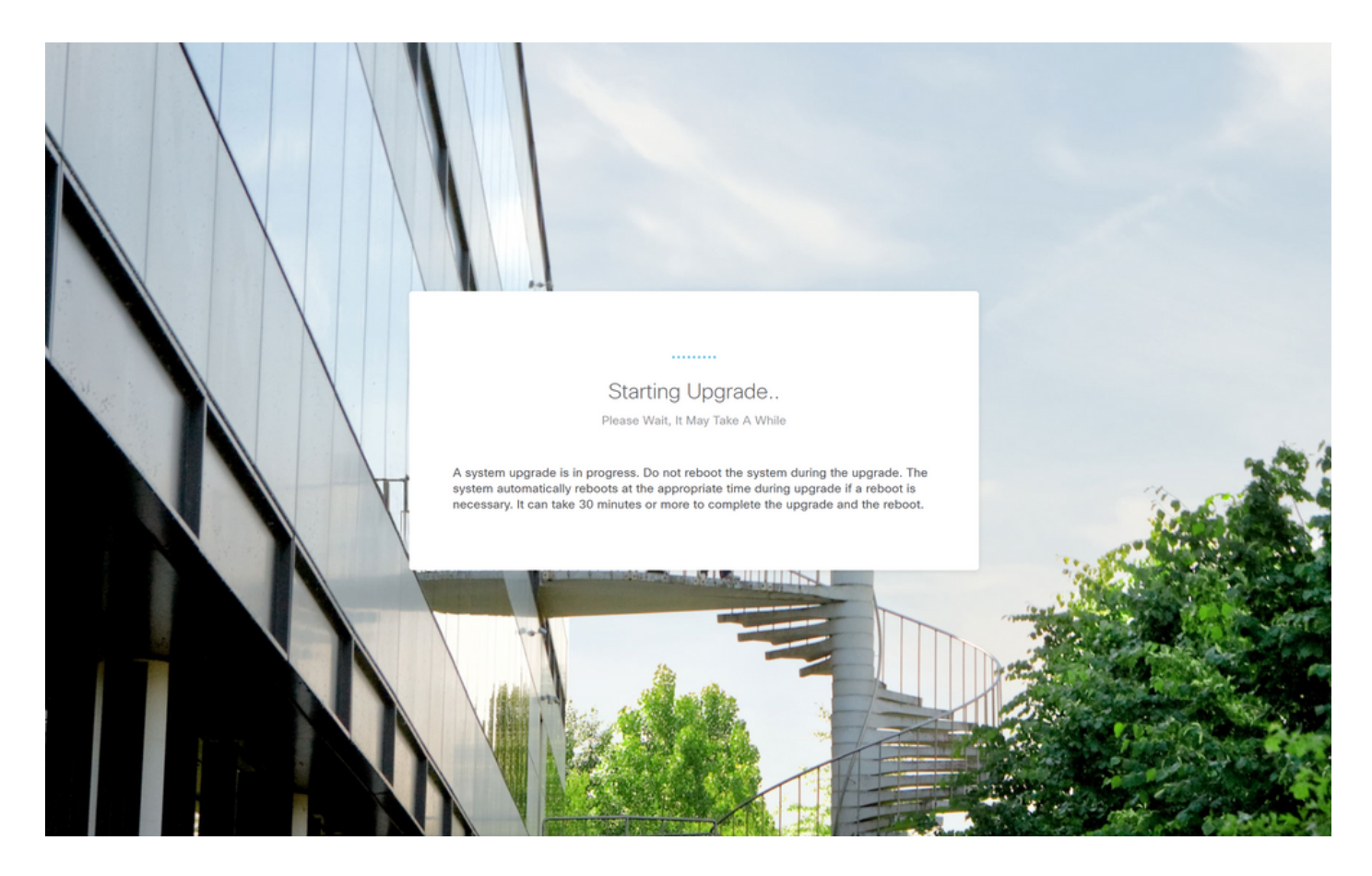

進度頁示例:

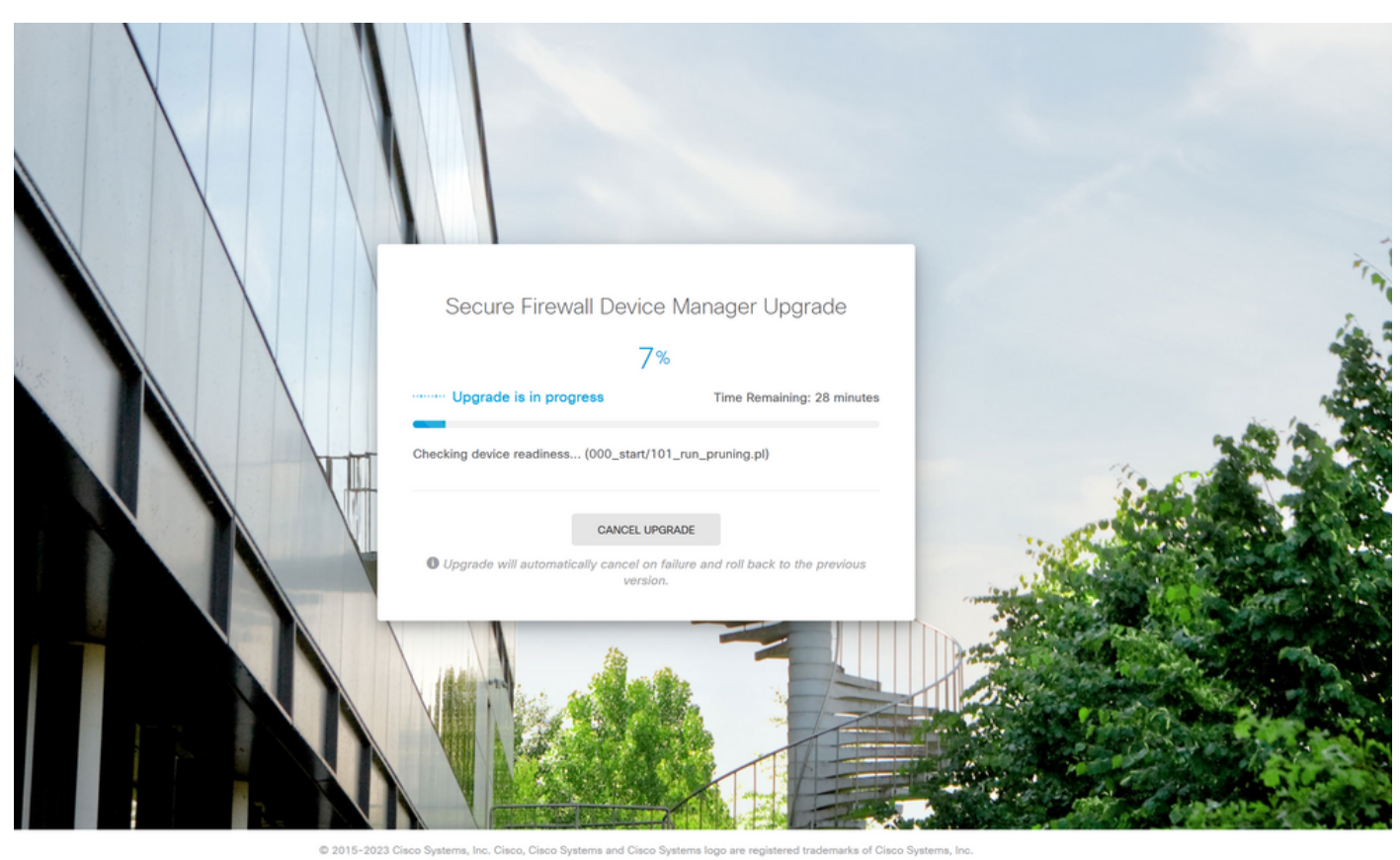

This product contains some software licensed under the "GNU Lesser General Public License, versions: 2, 2.1 and 3" provided with<br>ABSOLUTELY NO WARRANTY under the terms of "GNU Lesser General Public License, version 2 [2, v

步驟 9.升級成功完成後,按一下FINISH按鈕返回登入螢幕:

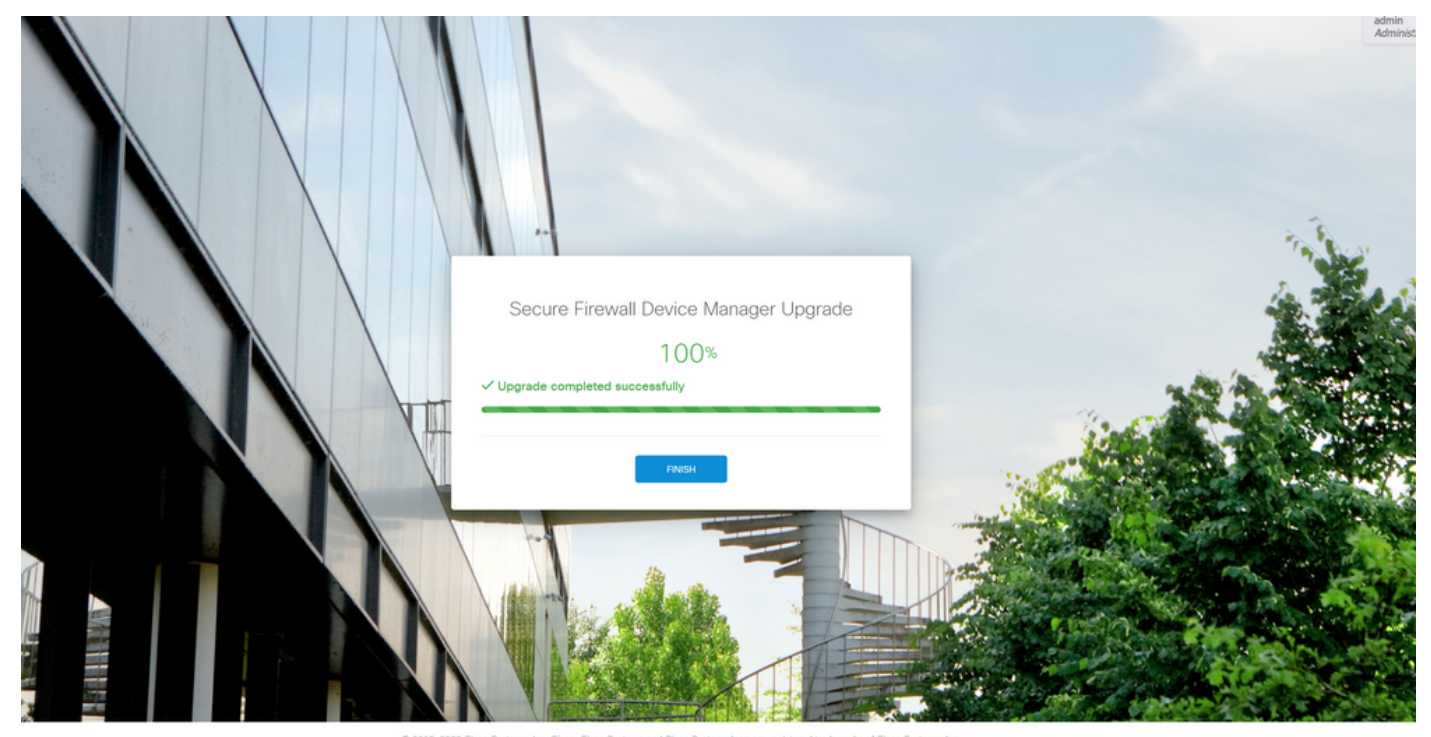

This product contains some software licensed under the "GNU Lesser General Public License, versions: 2, 2.1 and 3" provided with<br>ABSOLUTELY NO WARRANTY under the terms of "GNU Lesser General Public License, version 2 (2, v

# 驗證

### 升級完成後,您可以登入到Firepower裝置管理器以驗證當前版本,這將在概述控制面板上顯示:

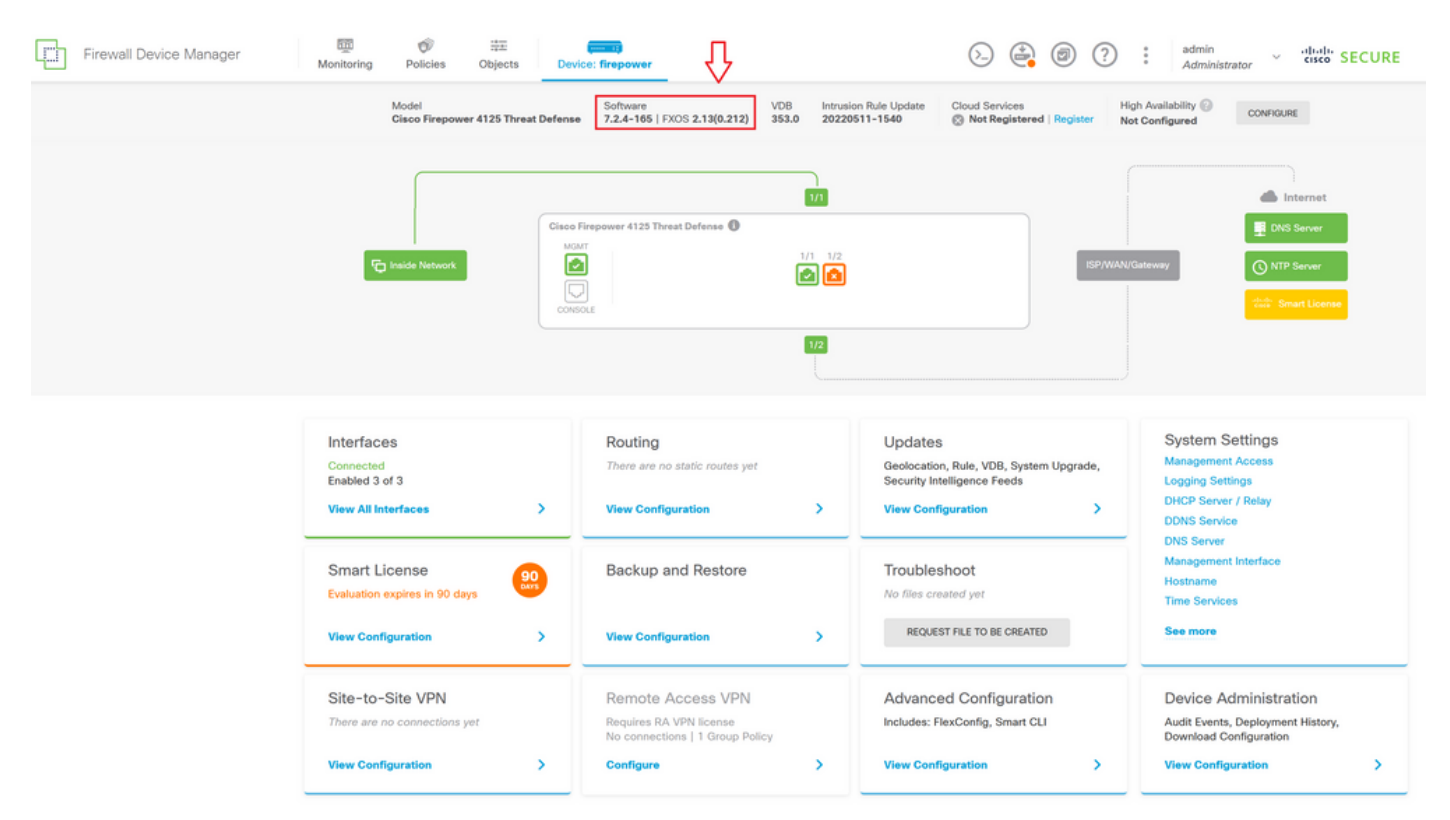

要通過CLI執行升級驗證,您可以使用以下步驟:

I.使用FTD的管理IP建立SSH作業階段。

II.使用show version命令驗證機箱上的當前版本。

#### 建議過程的示例:

Copyright 2004-2023, Cisco and/or its affiliates. All rights reserved.<br>Cisco is a registered trademark of Cisco Systems, Inc.<br>All other trademarks are property of their respective owners. Cisco Firepower Extensible Operating System (FX-OS) v2.12.0 (build 499)<br>Cisco Firepower 4125 Threat Defense v7.2.4 (build 165) > show version > snow version<br>------------------[ firepower ]-------------------<br>Model : Cisco Firepower 4125 Threat Defense (76) Version 7.2.4 (Build 165)<br>UUID : B5a326e-25cd-11ee-b261-8d0ffe6dd Mode<sub>1</sub> NOULD<br>
LSP version<br>
VDB version  $>$   $\blacksquare$ 

#### 關於此翻譯

思科已使用電腦和人工技術翻譯本文件,讓全世界的使用者能夠以自己的語言理解支援內容。請注 意,即使是最佳機器翻譯,也不如專業譯者翻譯的內容準確。Cisco Systems, Inc. 對這些翻譯的準 確度概不負責,並建議一律查看原始英文文件(提供連結)。